## Creating a Report in LibPAS

One of the features in LibPAS is the ability to quickly generate reports. Follow these steps:

## 1. Login to your LibPAS Account

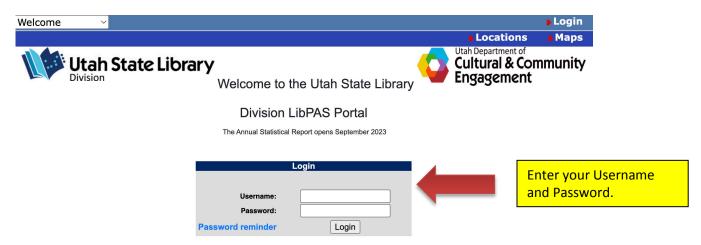

## Instructions for Creating Reports in LibPAS

Instructions for Entering Data in LibPAS

## 2. Go to "Reports"

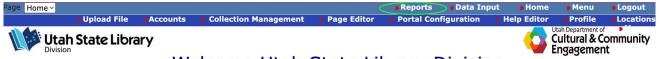

Welcome Utah State Library Division

Enter

General Instructions Data Definitions Data Input Form

Instructions for Creating Reports in LibPAS

Instructions for Entering Data in LibPAS

3. This will bring you to the report management screen. To create a report, click "Create Report."

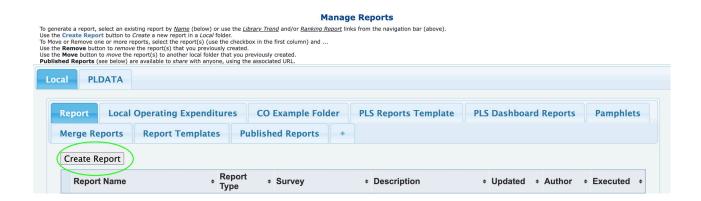

4. Choose the Utah Public Library Survet from the "Survey" dropdown menu. You can explore the "Options" and "Format" tabs later.

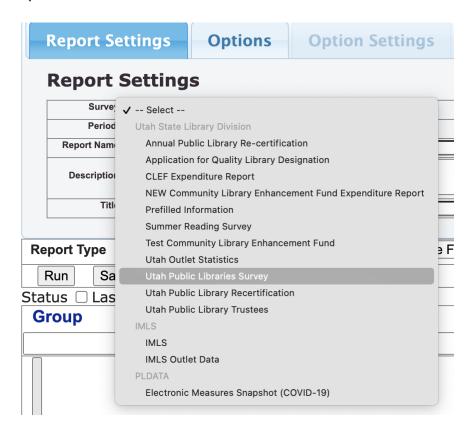

5. Name your report and select the type of report you want to generate. In this example, we'll do a trend report:

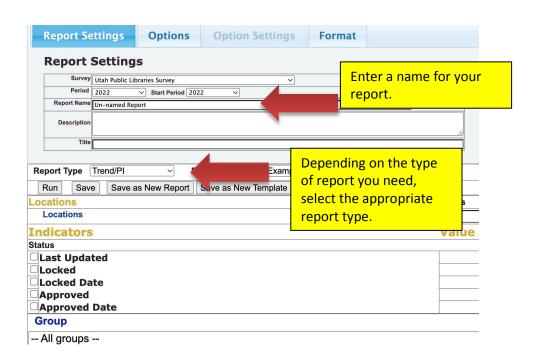

6. Select the fiscal year of your report from the "Period" dropdown menu:

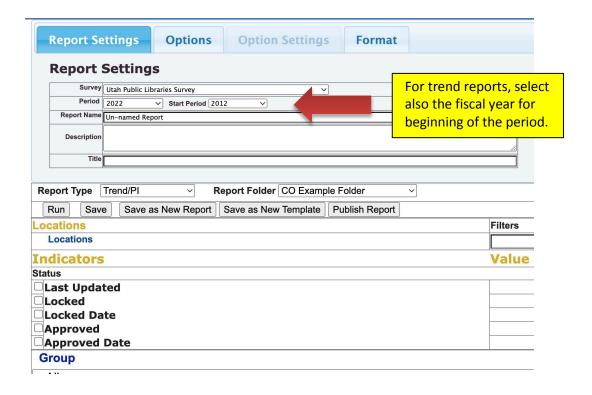

7. Decide which Performance Indicators or PIs (also known as data elements or survey questions) you wish to use, then click "Add." In this example, we have selected #501 Library Visits and #550 Total Circulation (all formats):

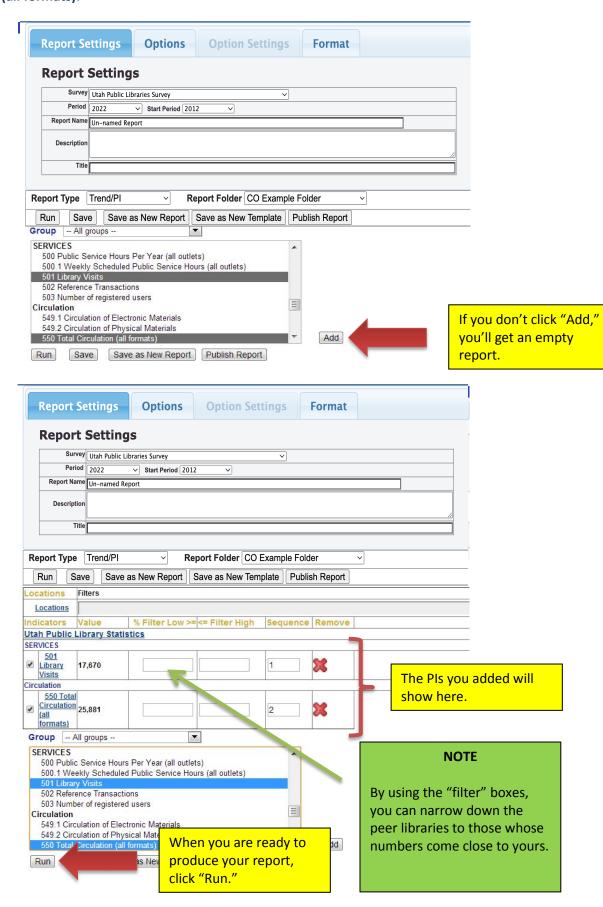

8. Your report appears with an option to download it as an Excel spreadsheet:

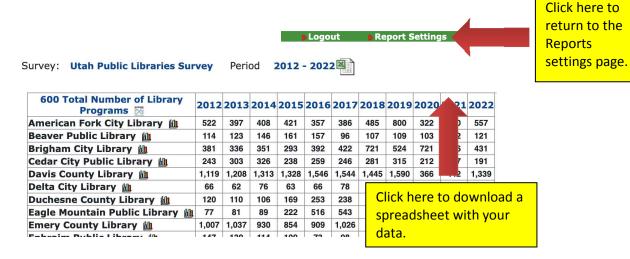

9. Click "Save," then "Publish Report" and then "Reports" to go back to the Manage Report screen:

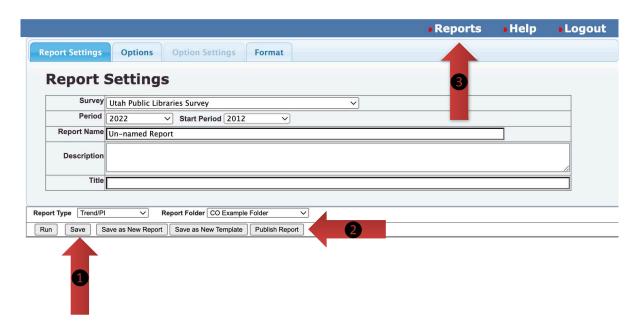

9. Once saved your report will appear in the Manage Reports screen. If you publish it, it will show up under the "Published Reports" on your report management screen:

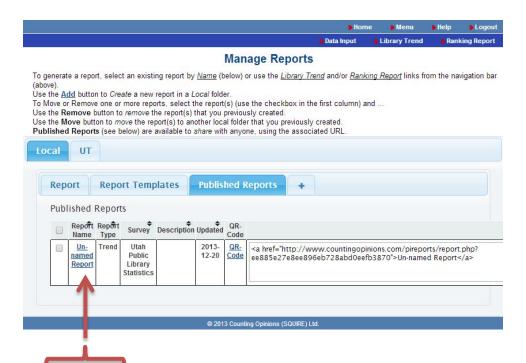

10. Click on the report name and you will get a unique URL that you can share with the public:

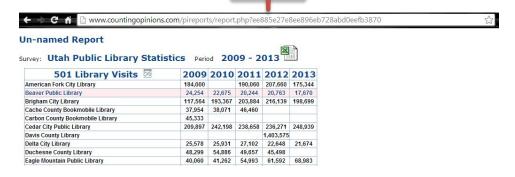

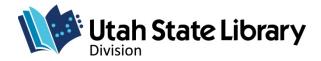